Kolofonium is the new hack for La Fonera routers with 0.7.1 r2 firmware loaded to enable SSH. Its described in detail at [Stefan's website](http://stefans.datenbruch.de/lafonera/#kolofonium).

Pre setup: Ok recently I got another La Fonera to give to a family member. The only difference is that I wanted to experiment with the Kolofonium hack a bit and run the original la Fonera firmware for a while, mostly to show up on the map before I send it to my family member. So, the La Fonera had the original firmware of 0.7.1 and since it was connected to the internet it updated itself to 0.7.2. Now without trying to revert to the 0.7.1 firmware I will attempt to use the Kolofonium DNS hack. Since there is nothing really documented as to how to do this hack I will provide some more in depth information to how I made it work.

What I used was the following: Dlink 624 Router La Fonera PC Connect your La Fonera to your existing router and have the DHCP automatically give it an IP address. From my pc upstairs I viewed the wireless networks and connected to the **Private\_Fon Network**

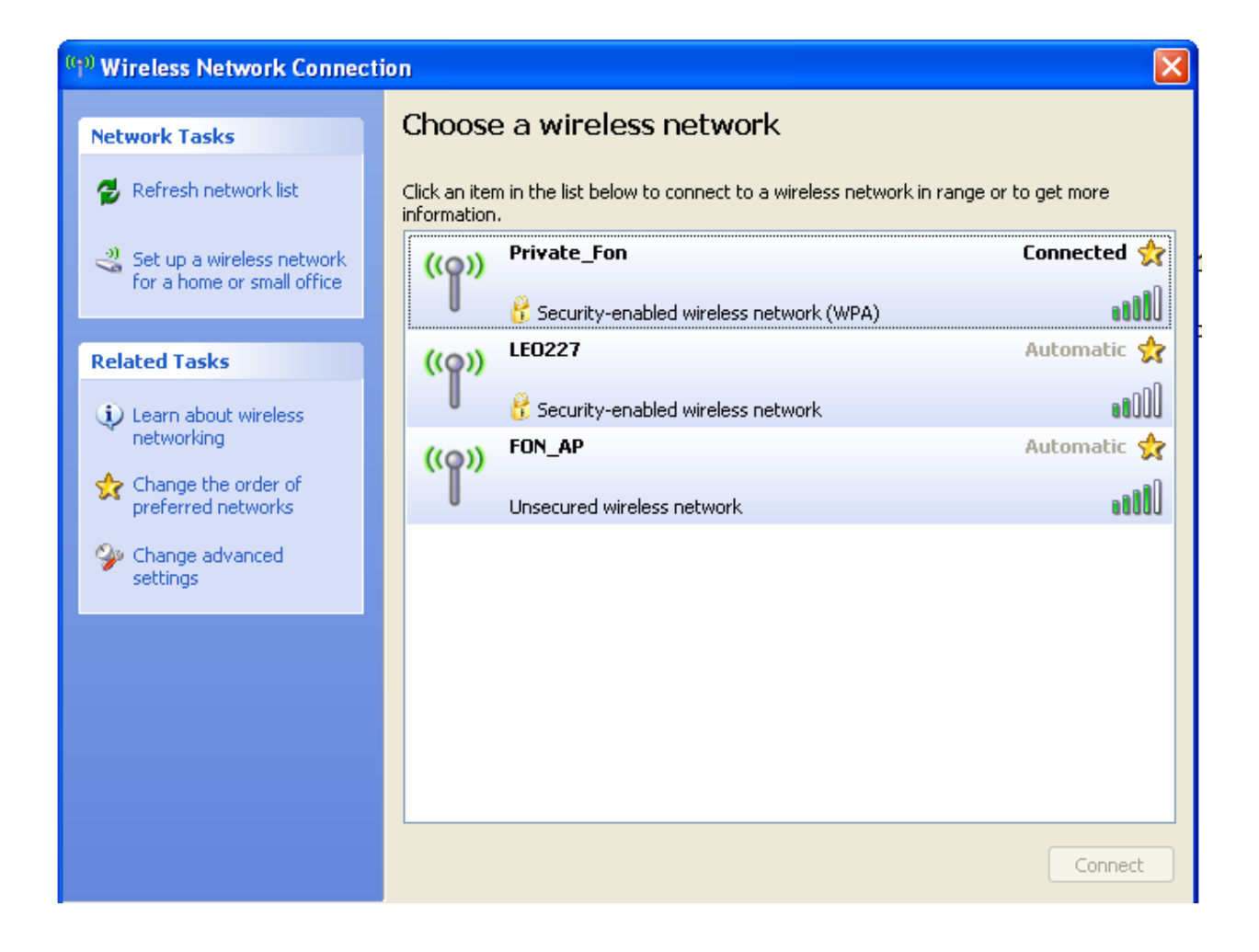

Once connected wirelessly, I was able to connect to both the 192.168.10.1 & 192.168.0.102 Address. This is what I saw at the status page.

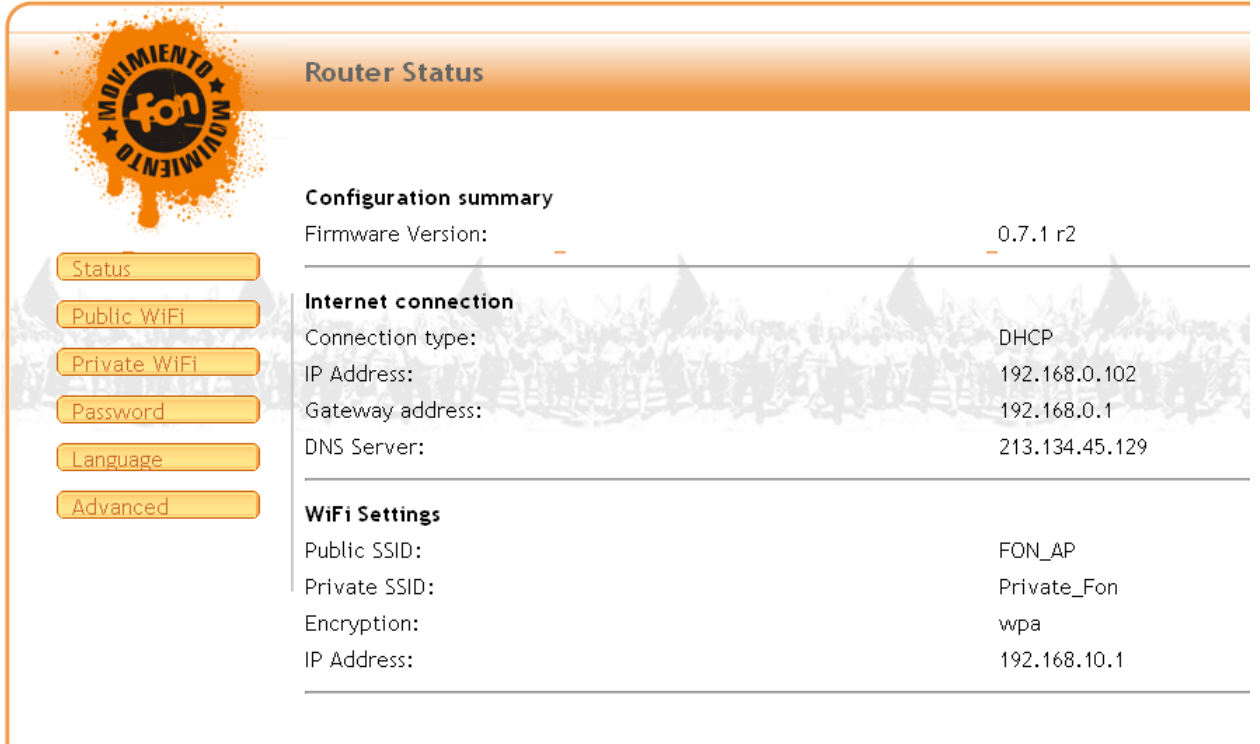

Copy down your Internet Connection settings and go to the Advanced Tab. You will be asked to provide the username and password, which by default is username: root password: admin.

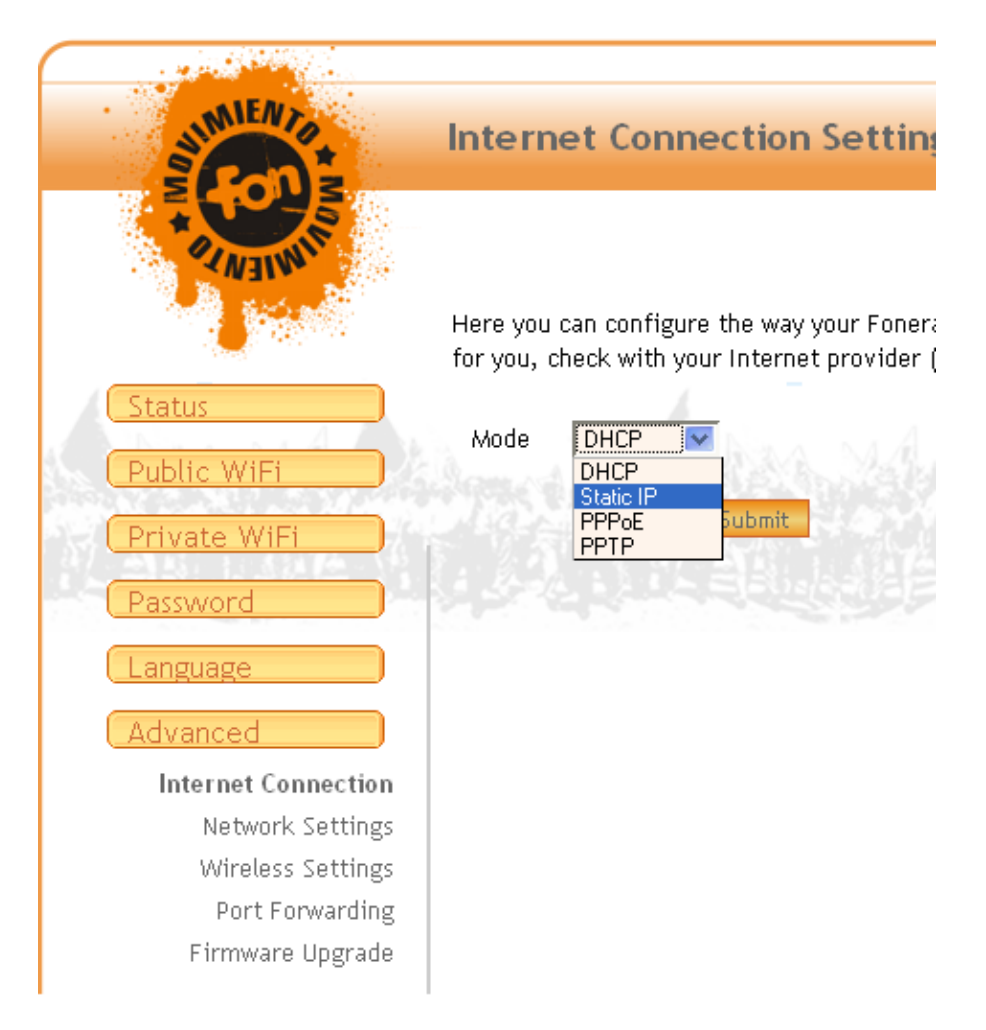

Change the **Mode** from **DHCP** to **Static IP** and enter in your following information you copied from Status page under Internet Connection. The only exception is that now you will enter the Kolofonium DNS server, which is **88.198.165.155.** Mine looked like the following.

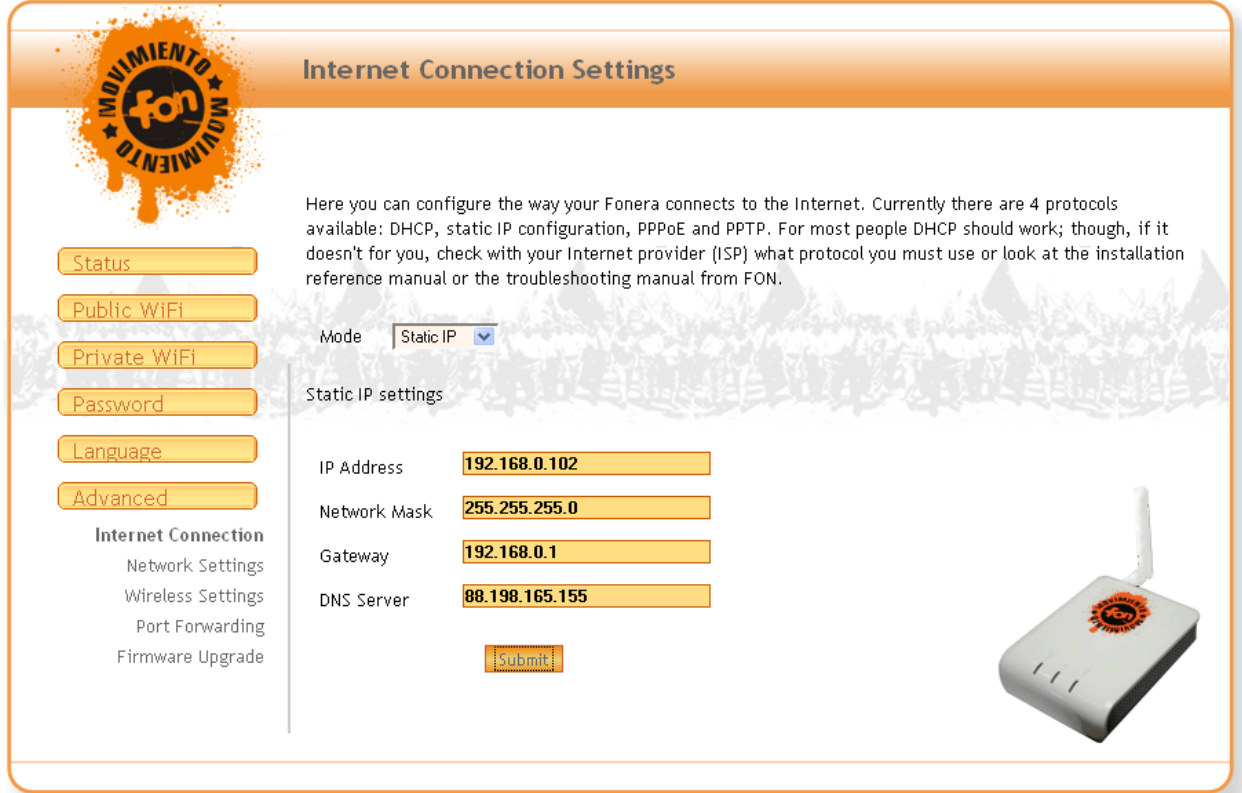

After about 3 minutes I went back to the status page to check my settings and verify the data.

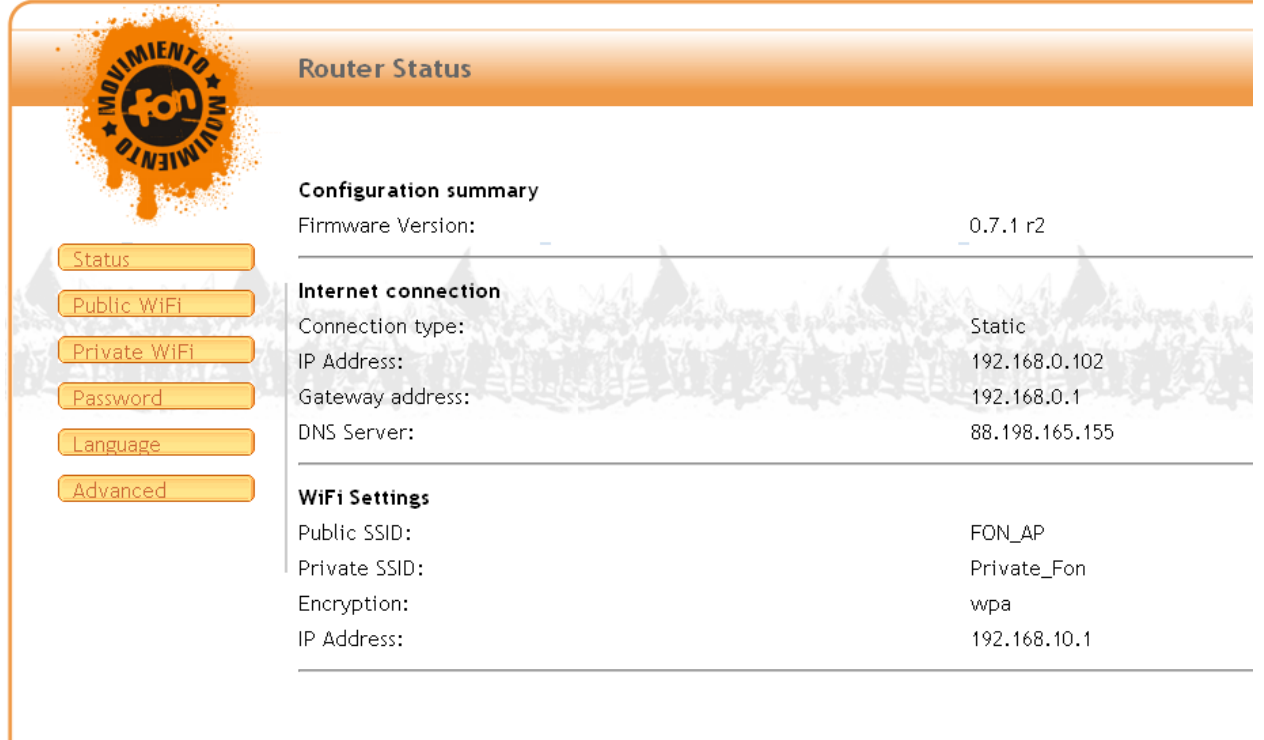

Now my status page has the New DNS server and the exact same information as before.

I then open up putty and make my first SSH attempt and like magic it works. Make note that the Firmware Version is 0.7.1 rev 2. Therefore, you know it works. Now I proceed like before to update the firmware just as I have before.

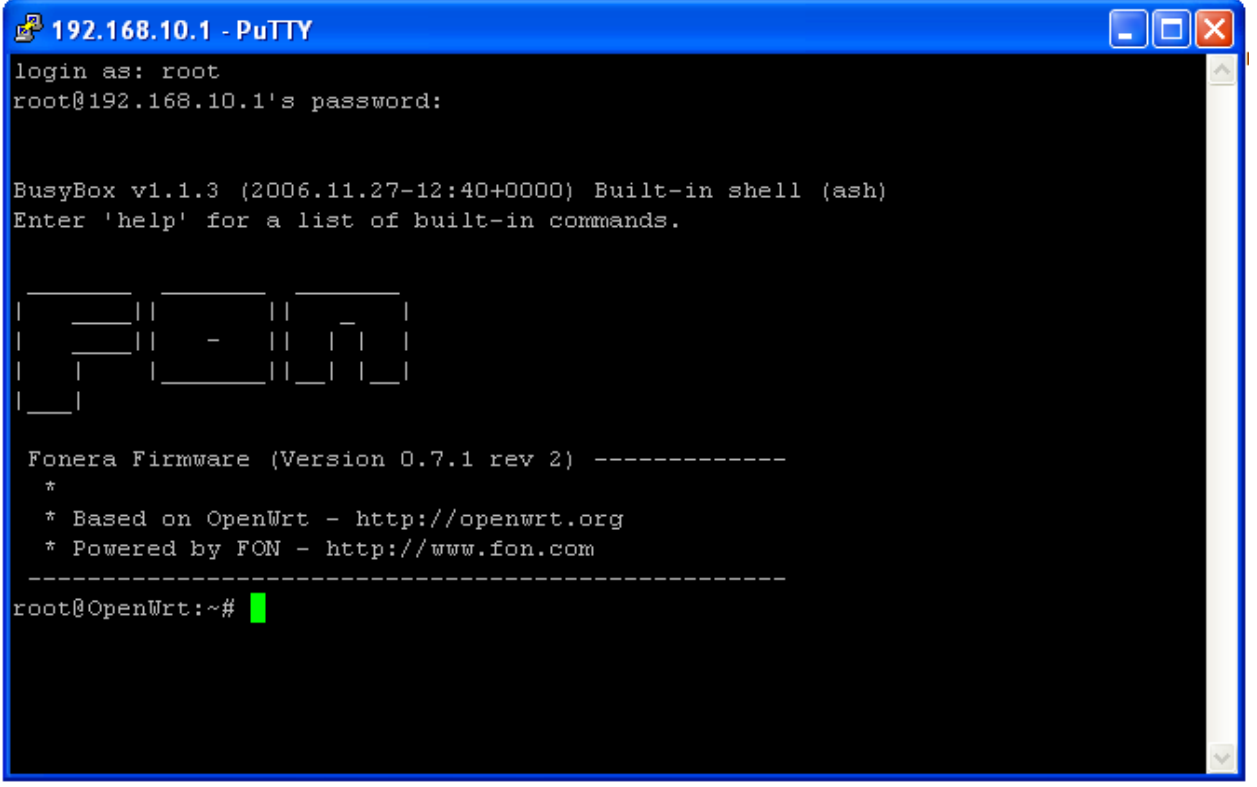